### **User Manual – Preliminary Assessment**

# **Digital Maturity Model**

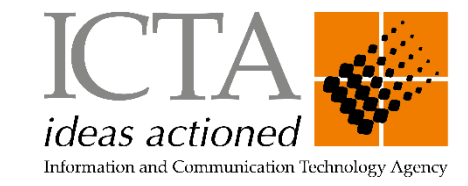

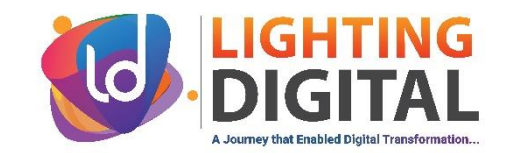

#### **1**

#### **Go to<https://nextgengovsl.gov.lk/login>**

Visit the landing page and click on the "Gov. Organization" button to register your organization.

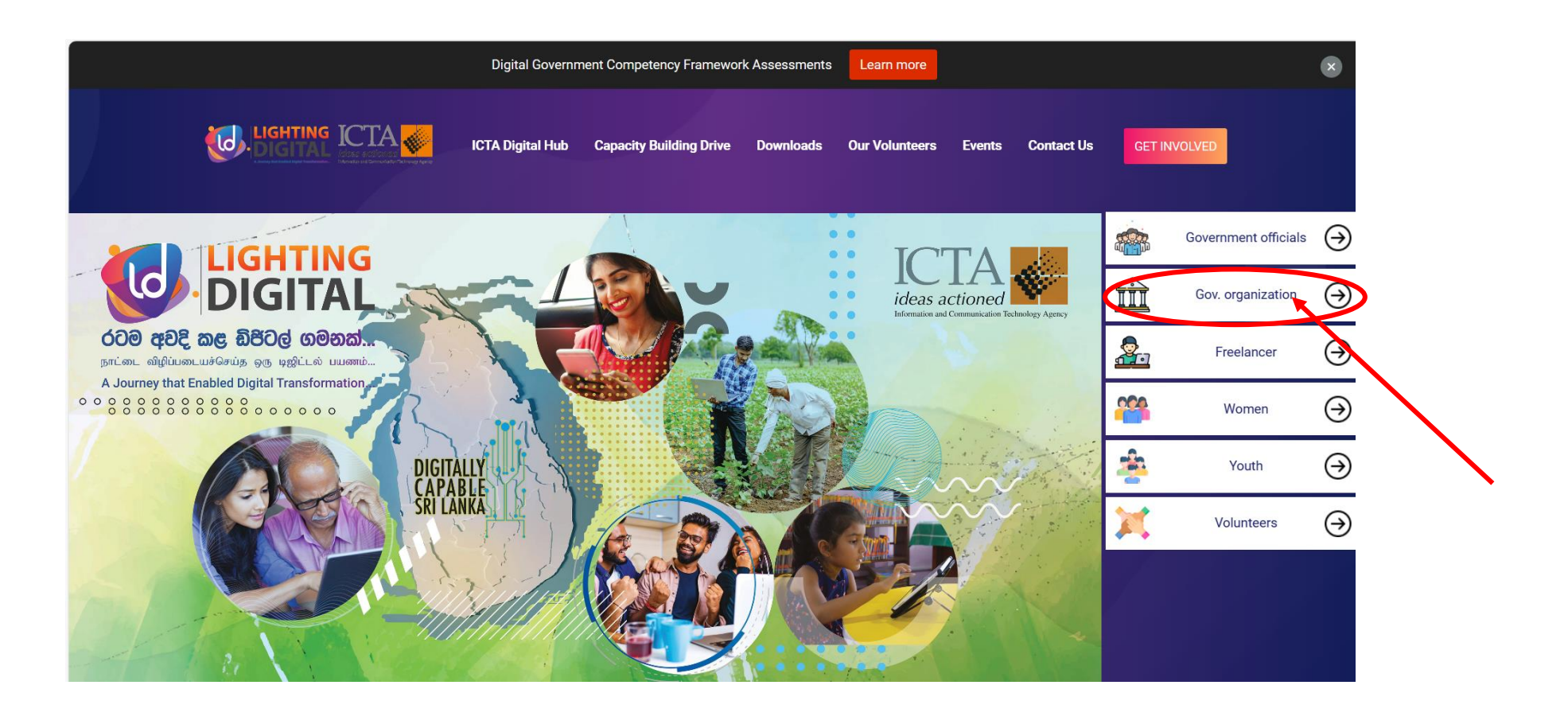

### **2 Login or Signup**

- 1. Already registered organizations can log in using the "Login" button after entering the username and password.
- 2. If organization is not already registered, click on the "Signup" button to register.

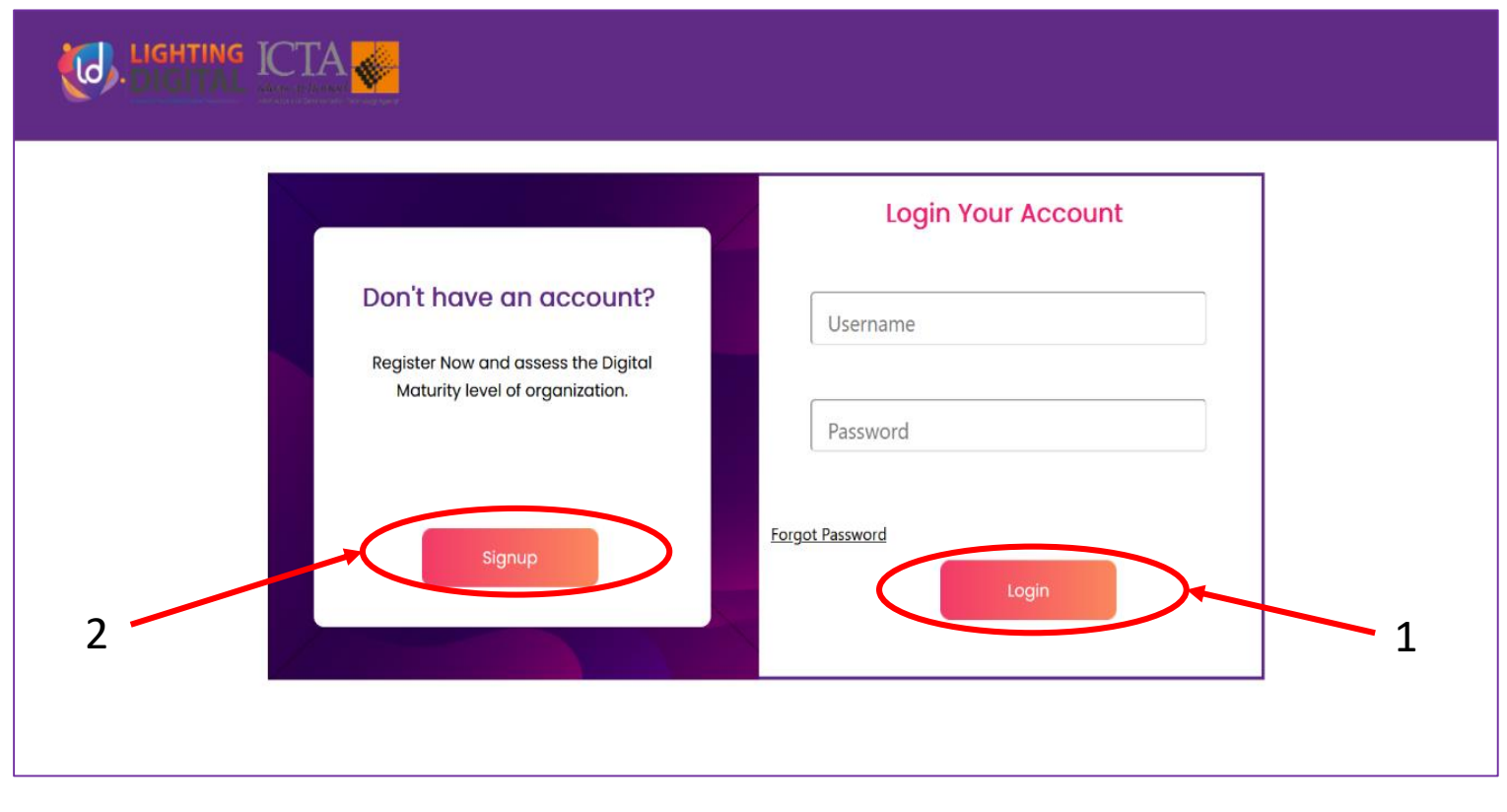

#### **Create User Name and Password**

- After clicking the "Signup" button, a following window will appear.
- To create an Account you have to enter a Username, Password, Confirm Password and click on the "Continue" button.
- You will be navigated to the Organization Registration screen.
- Note: As the Email Address, enter the Organization's email address.

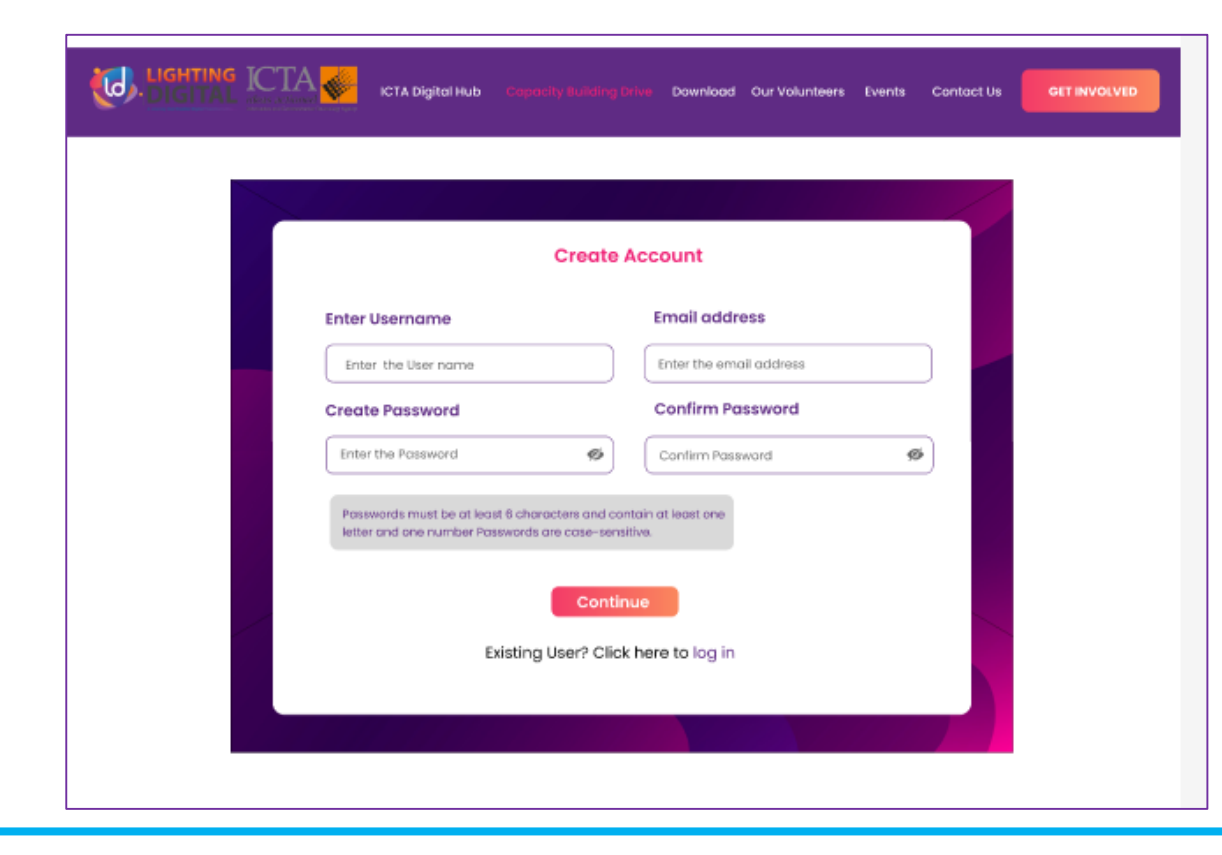

**3**

#### **4 Registration**

- Enter all details to Register the Organization.
- After entering all details click on the " Submit" button.

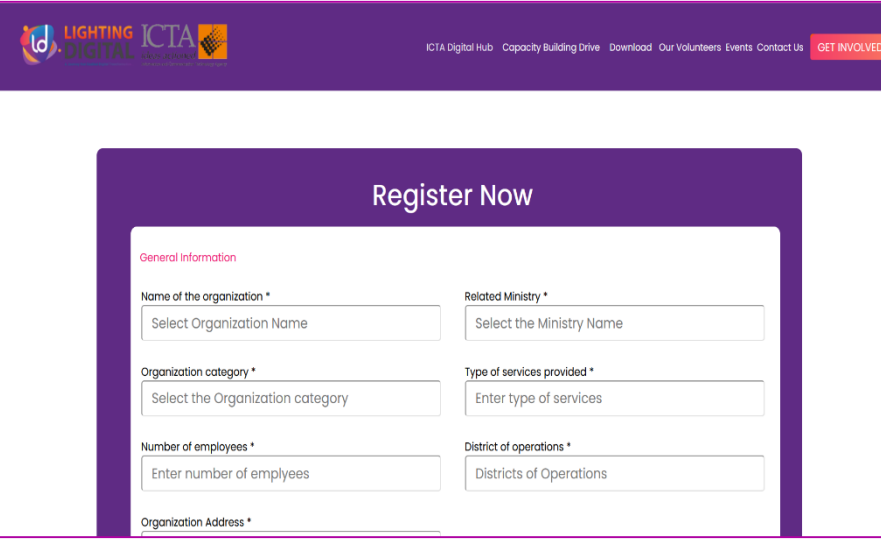

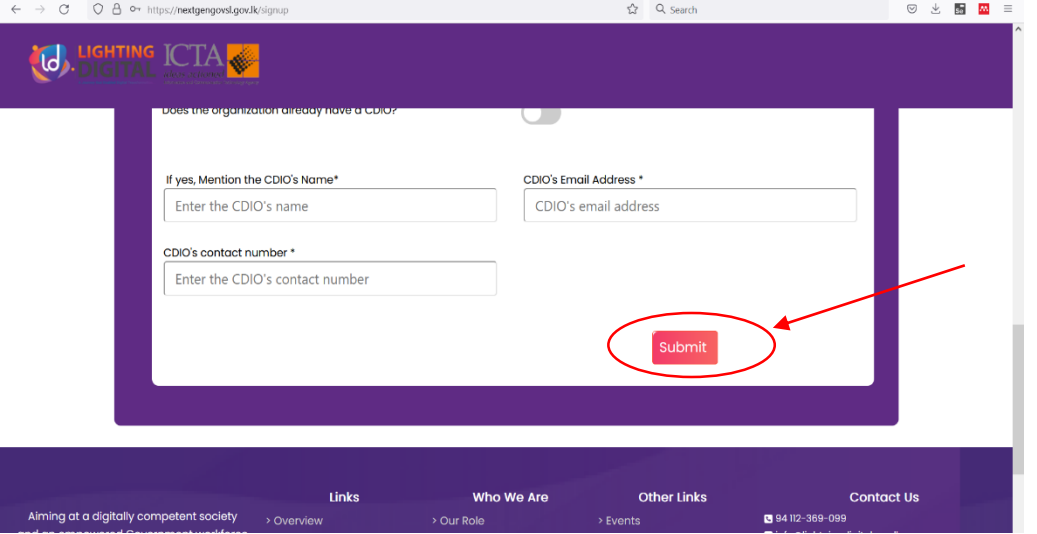

#### **Login**

- After successfully completing the registration, you will be navigate to the Login Page.
- Then login to the Organization's profile by entering the Username and Password.

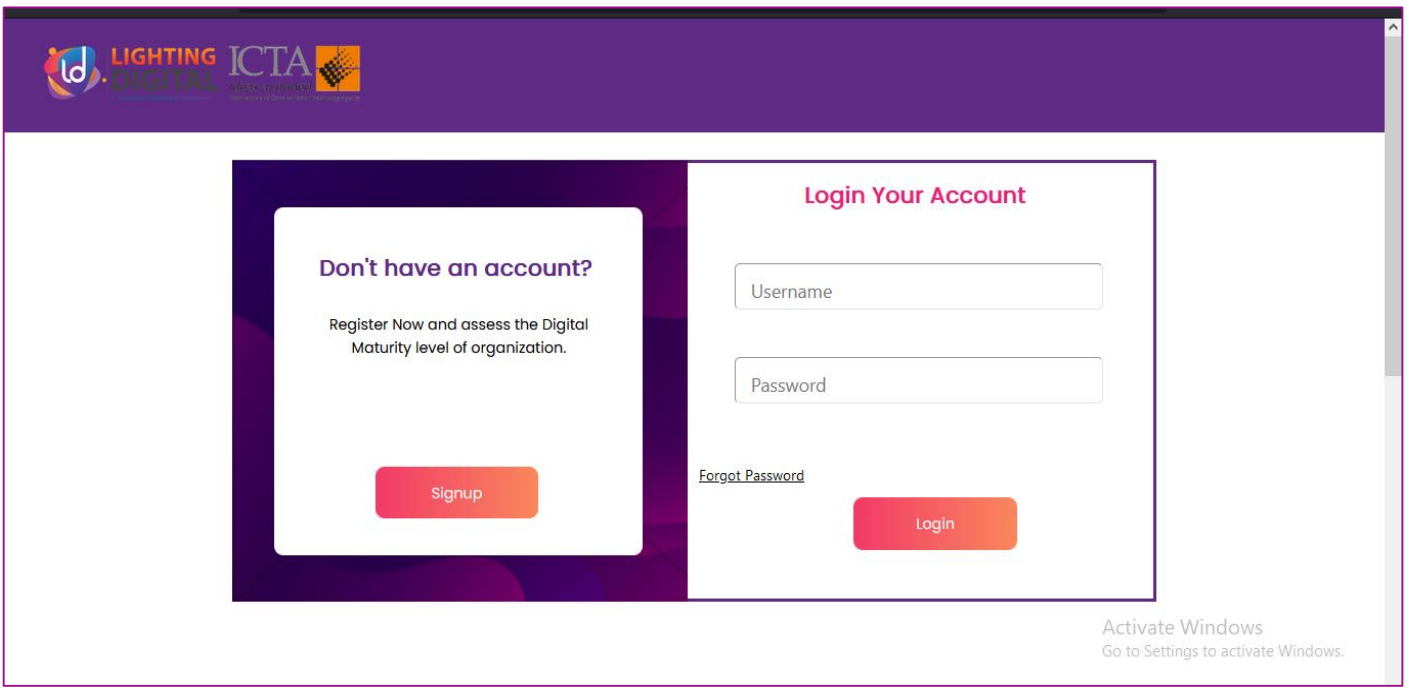

#### **6 Resources**

- After Signing In , you will be navigated to the below window.
- Top of the page "Attention!" message will appear. Click the "Continue" button to provide the other required details (Details of the resources for the organization).

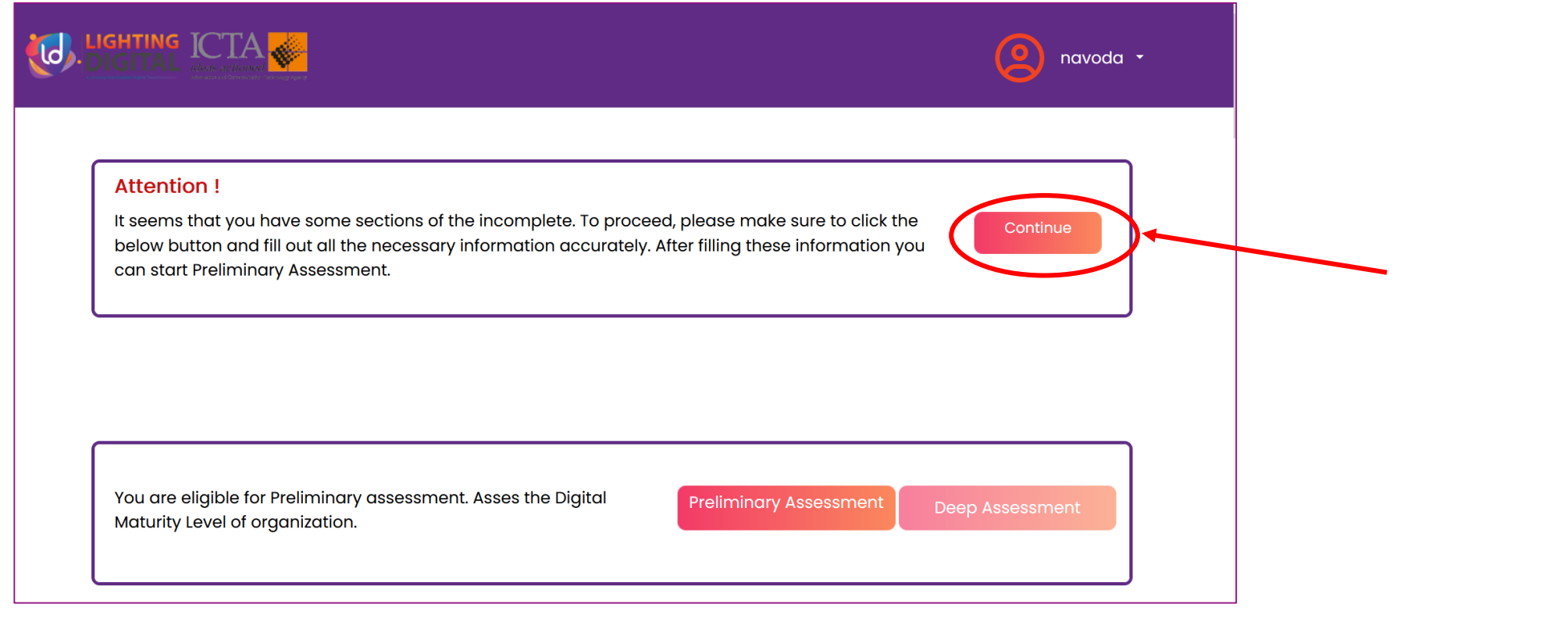

#### **Download - Resources File**

**7**

- After clicking on the "Continue" button below window will appear.
- Click on "Download" button to download excel template to provide the details of the resources of the organization.

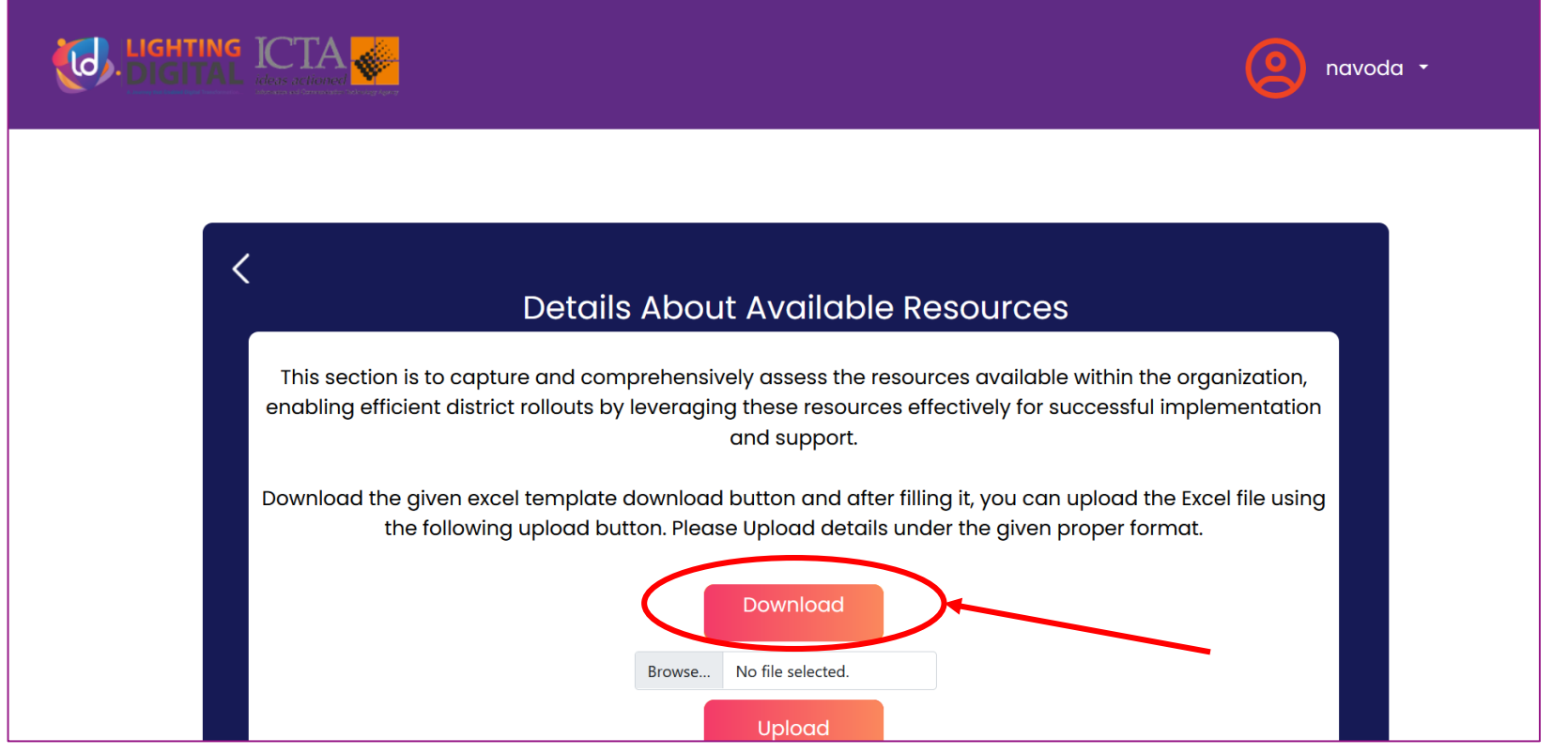

#### **Upload - Resources File**

- After downloading the Excel format, you can open and fill it.
- **Note:** Rename this file with the organization name.
- To upload the completed Excel file, click on the "Browse" button (Number 1), select and open the file, and then click "Upload" (Number 2).

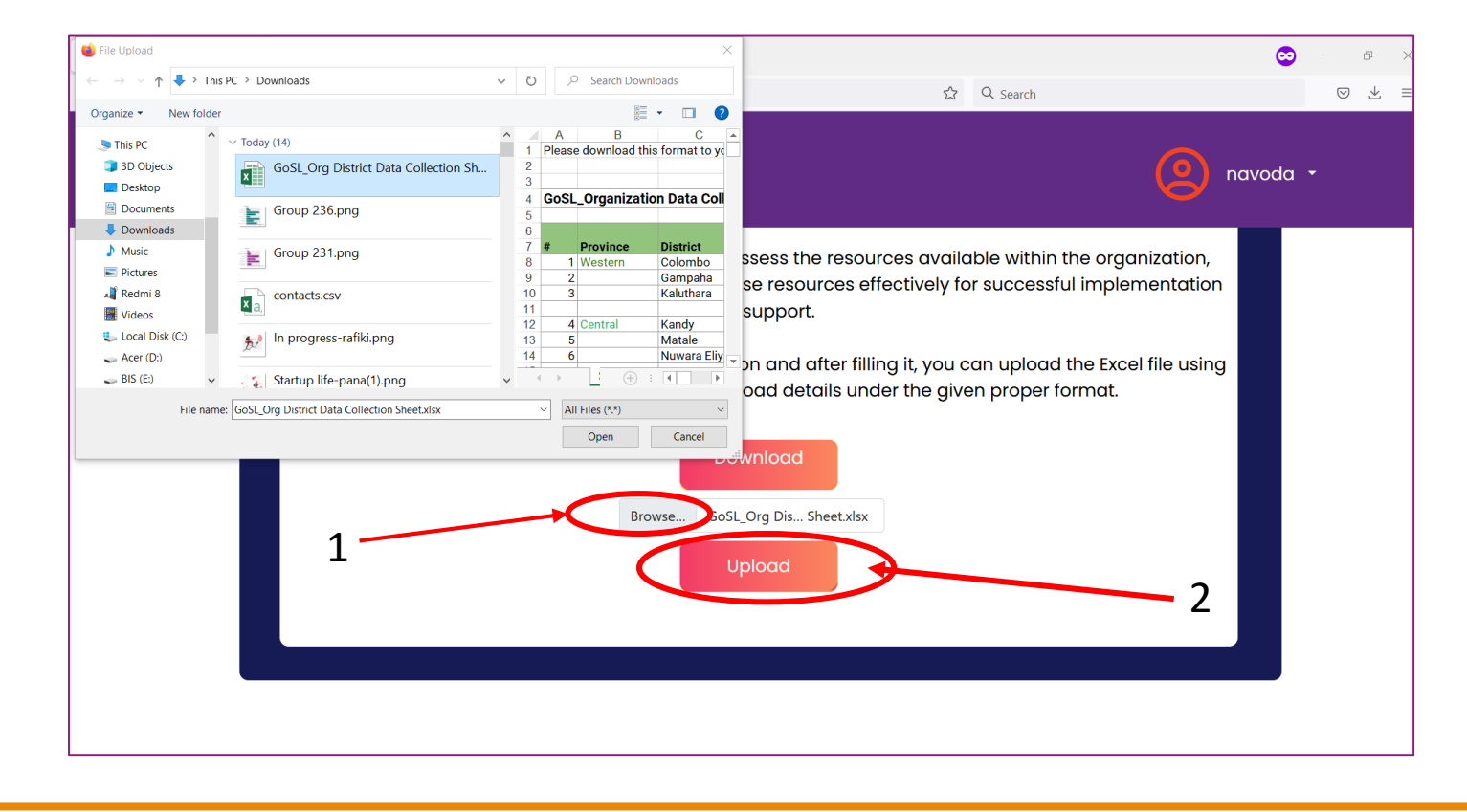

#### **Organization Profile**

• Scroll down to view the organizational details (Which was entered during the registration).

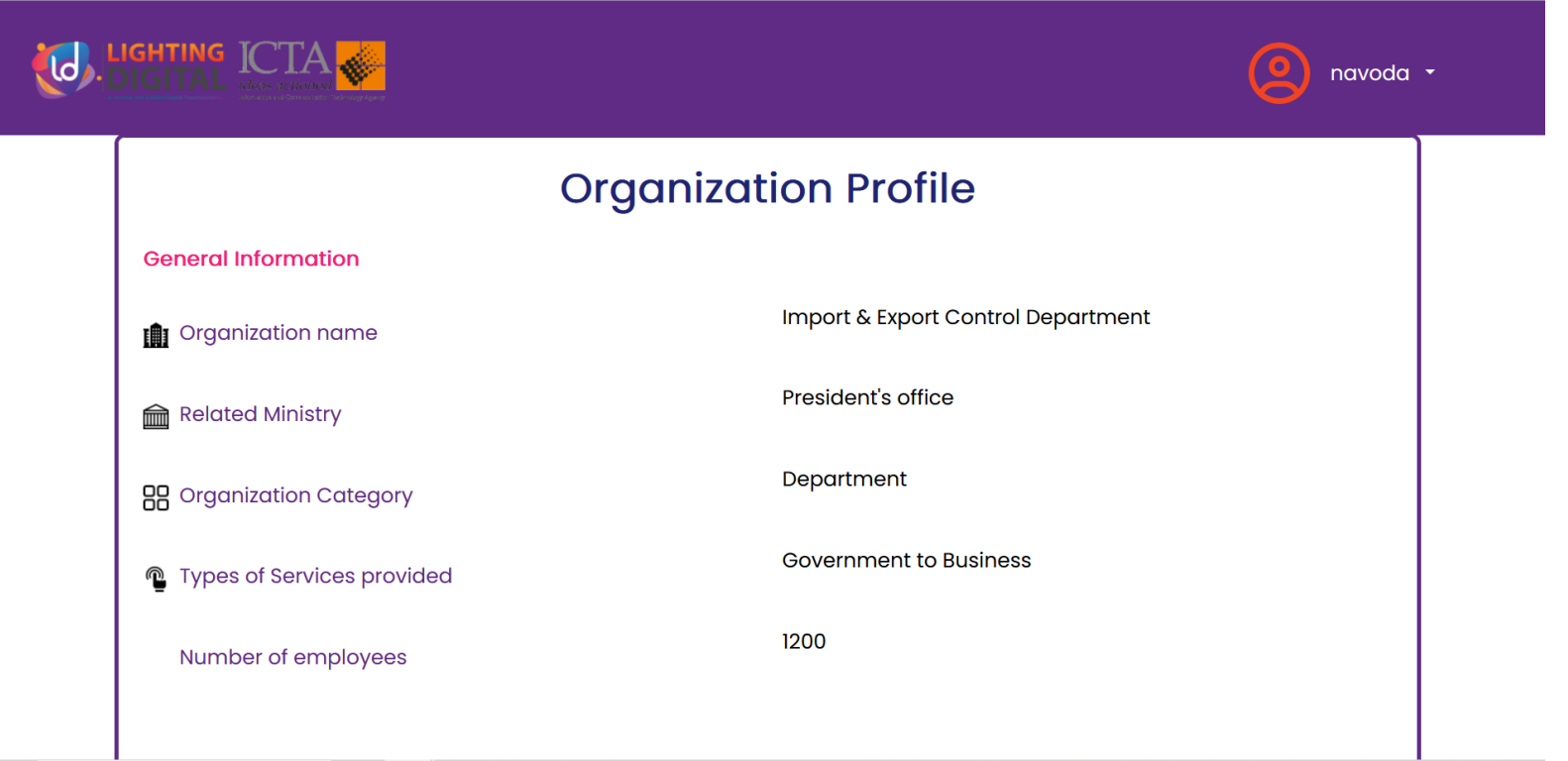

#### **Start Assessment**

**10**

- Scroll to the top pf the page.
- Click on the "Preliminary Assessment" button to conduct the Preliminary Assessment.

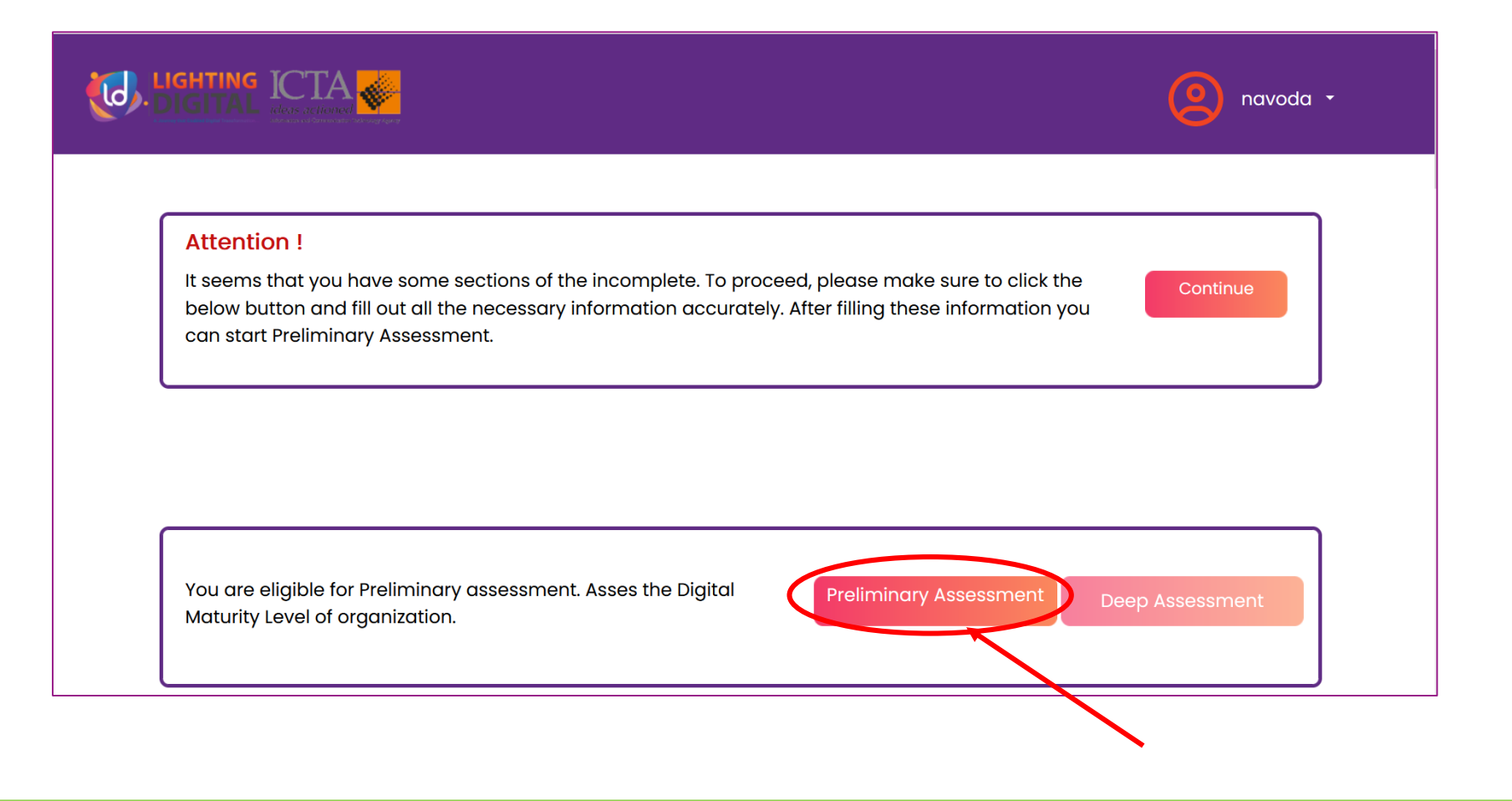

#### **Preliminary Assessment** 11

- After clicking the "Preliminary Assessment" button, the Preliminary Assessment questionnaire will appear.
- Then you can proceed with the Digital Maturity Preliminary Assessment.

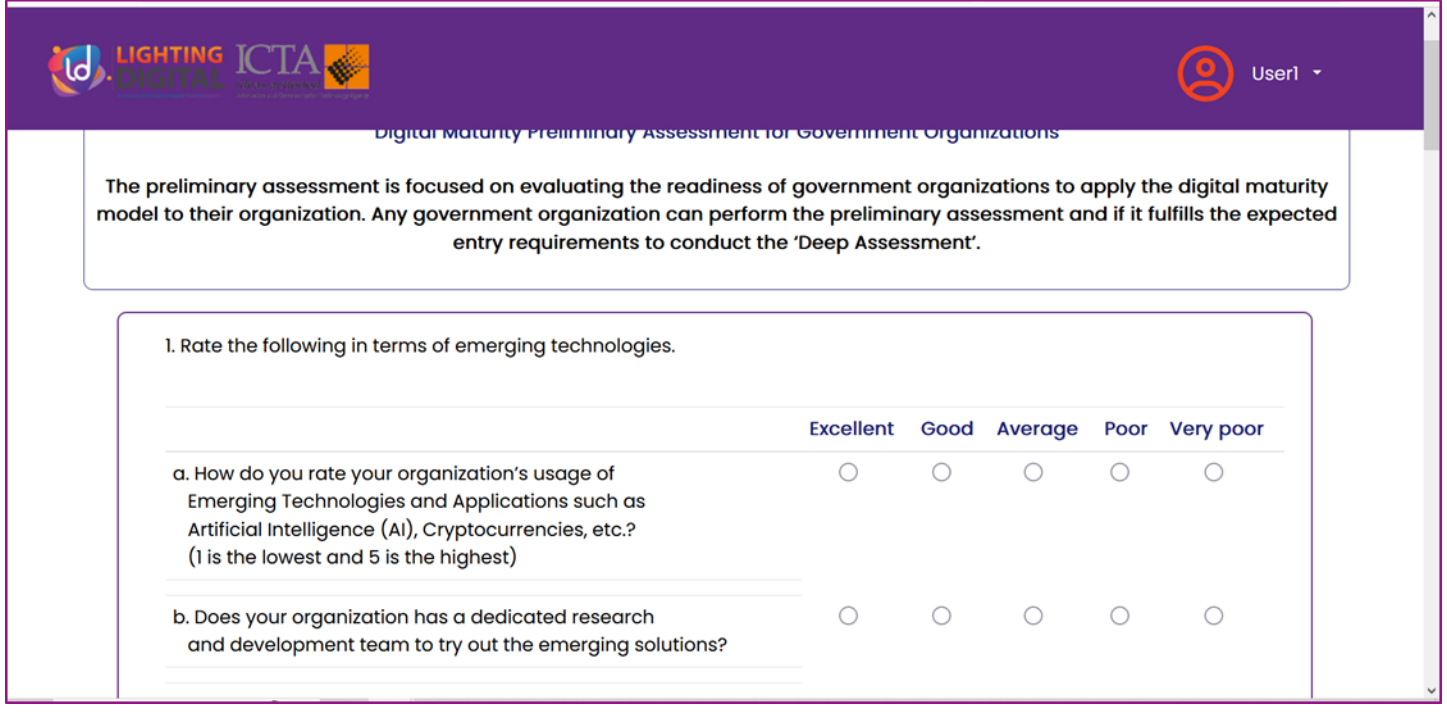

## **12 Preliminary Assessment**

- 1. The Preliminary Assessment consists of five pages (1 page for each Dimension) with mandatory questions.
- 2. After selecting answers for all the questions on a particular page, you can proceed to the next page by clicking the "Next" button.
- 3. To resume this assessment, you can click on the "Resume" button. It will open the Organization Profile page. (See page 5). To continue the assessment, you can click on the "Preliminary Assessment" button on the right-hand sidebar. (See Page 6)

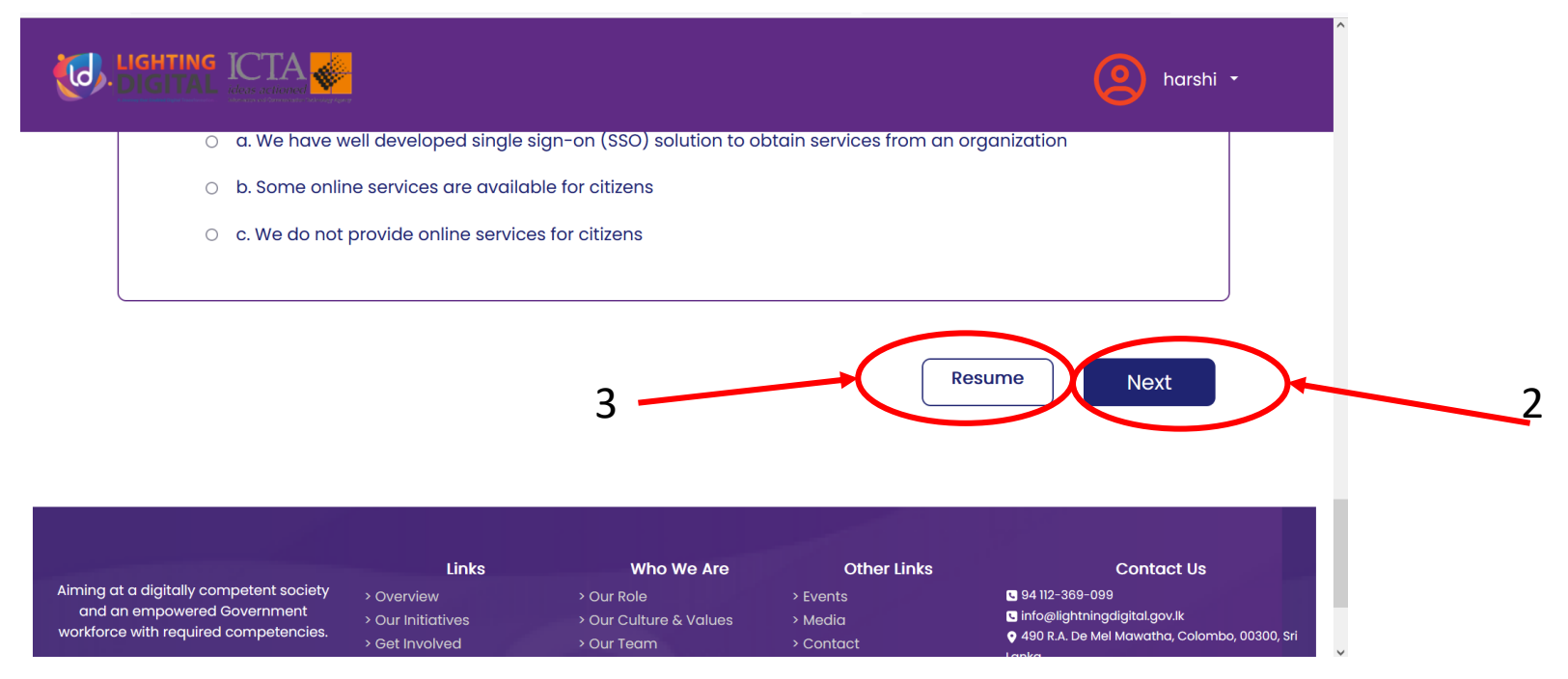

## **13 Submit Assessment**

1. After answering all questions, Click on the "Submit" button.

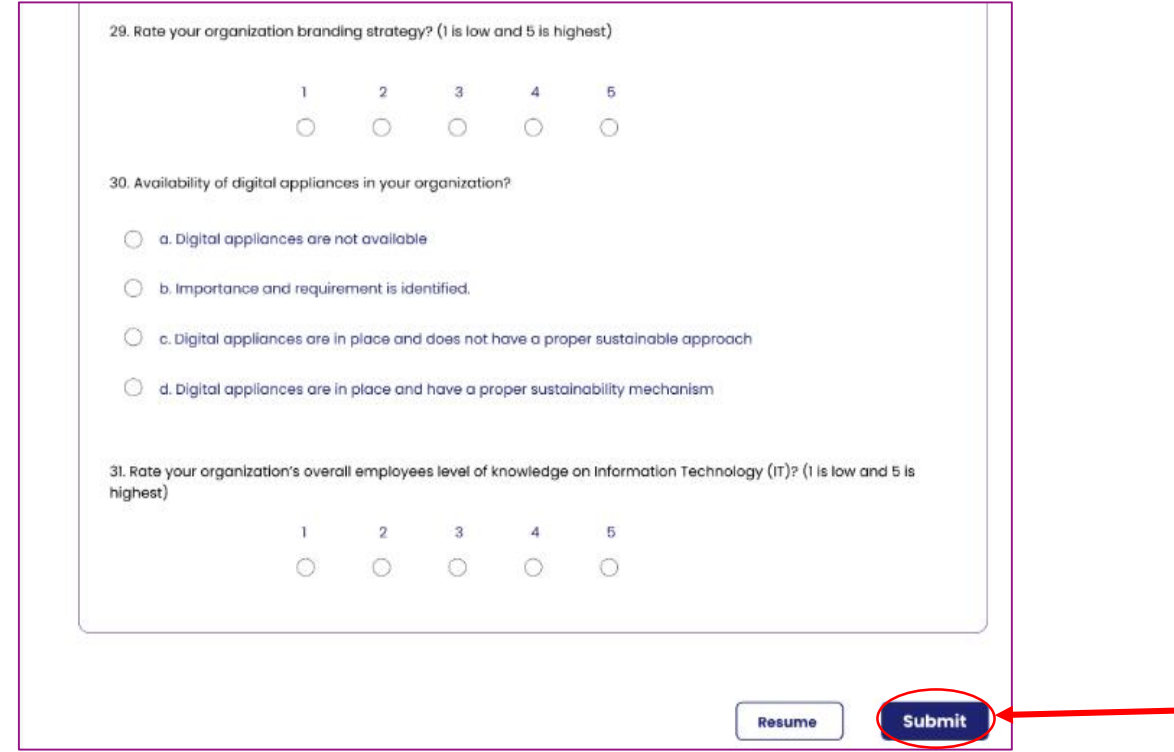

## **14 View Results**  After submitting the Assessment, the following window will appear.**J. LIGHTING ICTA** user Profile Logout **Successfully completed Preliminary Assessment** Your organization gained 43% for the Preliminary Assessment. **Print Report... Back to Organization profile**

#### **15 View Results**

Scroll down the results page to view the following assessment results of the organization.

- 1. Summary of the preliminary assessment results (Number 1).
- 2. Summary of the preliminary assessment results for each dimension. Click on the "Read More" button on each Dimension to view dimension wise results (Number 2).

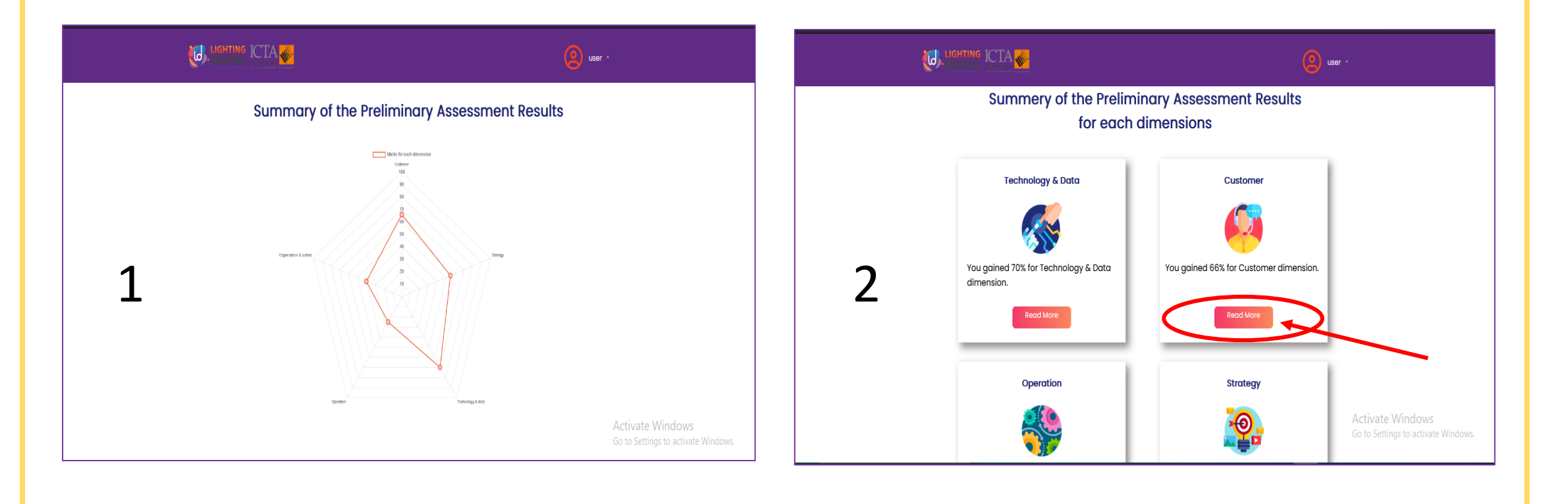

#### **Print Result Report** 16

Click on the "Print Report" button to print the Organizational Digital Maturity Preliminary Assessment result report.

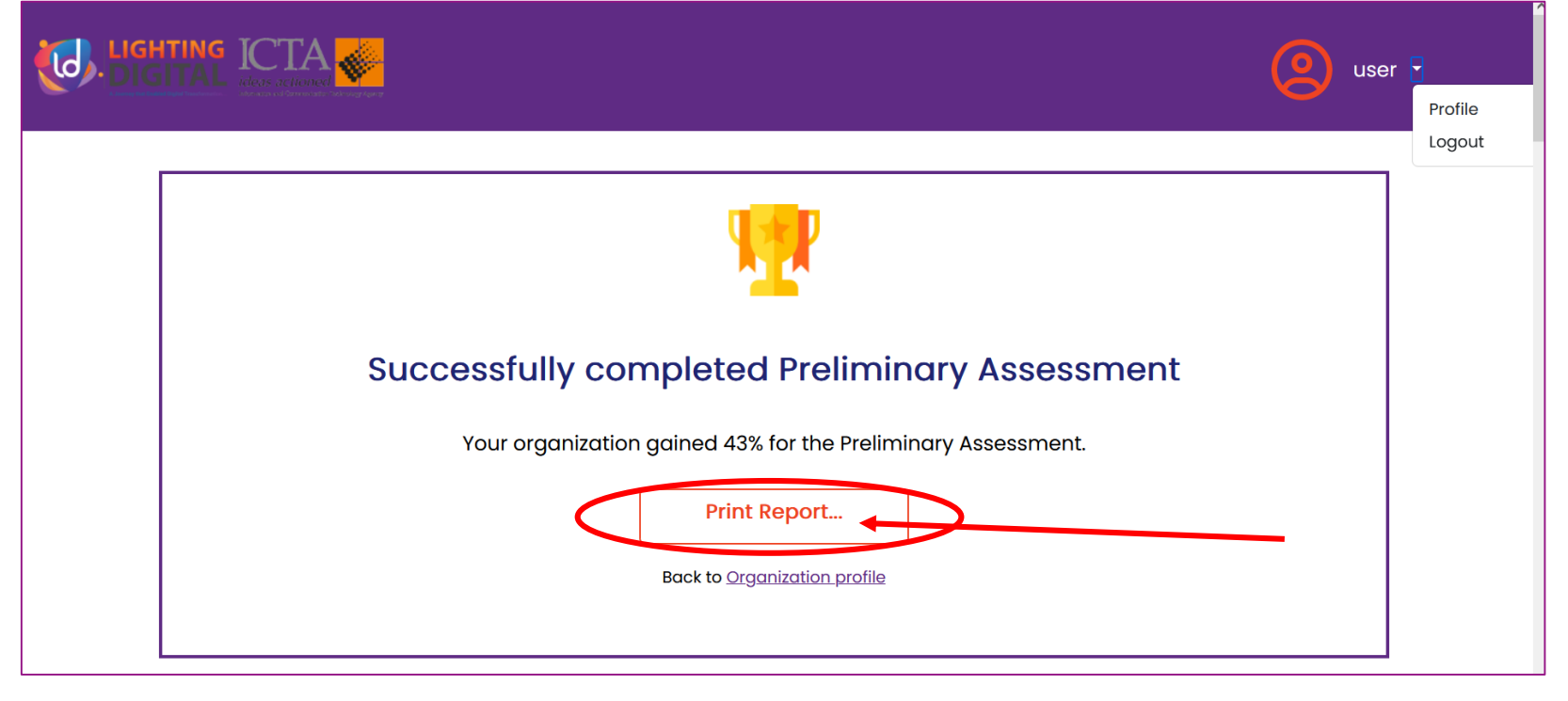

## **17 Save Result report**

- 1. After clicking on "Print Report" button below window will appear (Figure 1).
- 2. Press Ctrl + P to print the report. And the below Figure 2 window will appear.
- 3. To save the report as PDF, select "Save to PDF" (Number 1)
- 4. And click on "Save" (Number 2).

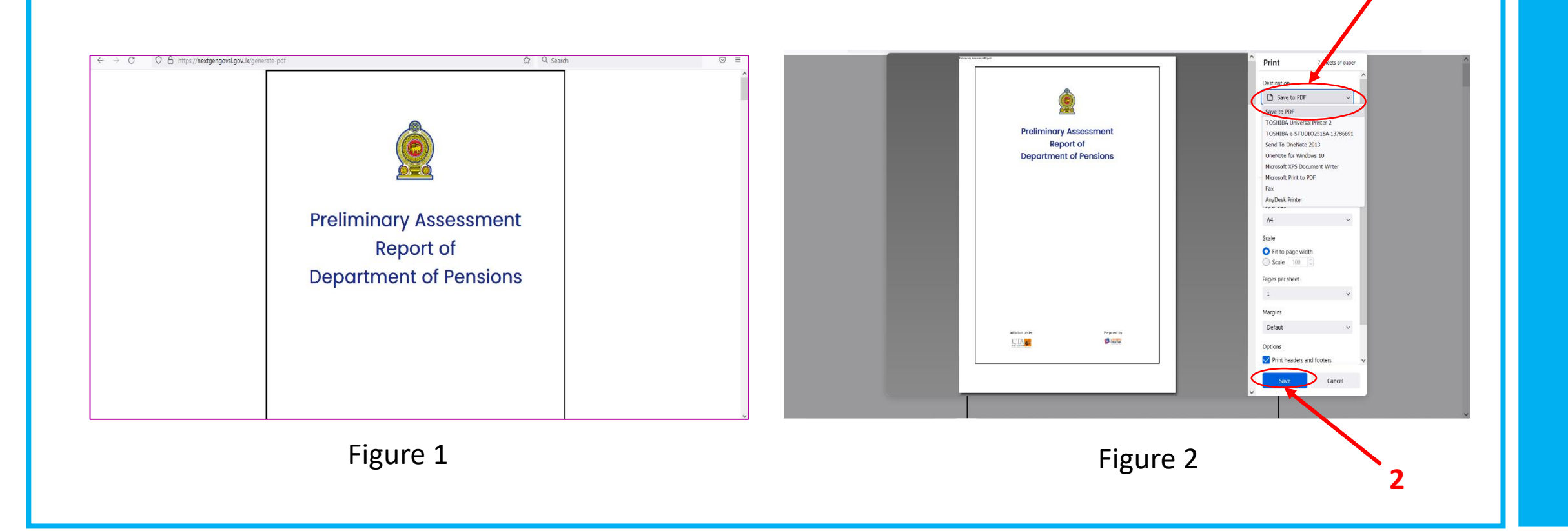

**1**

## **18 Continue to Organization Profile page**

- 1. To go to the Organization Profile, click on the "Back to Organization Profile" link (Number 1).
- 2. Alternatively, click on the dropdown arrow in the Header Bar and select "Profile". Then you will be redirected to the Organization Profile page (Number 2).

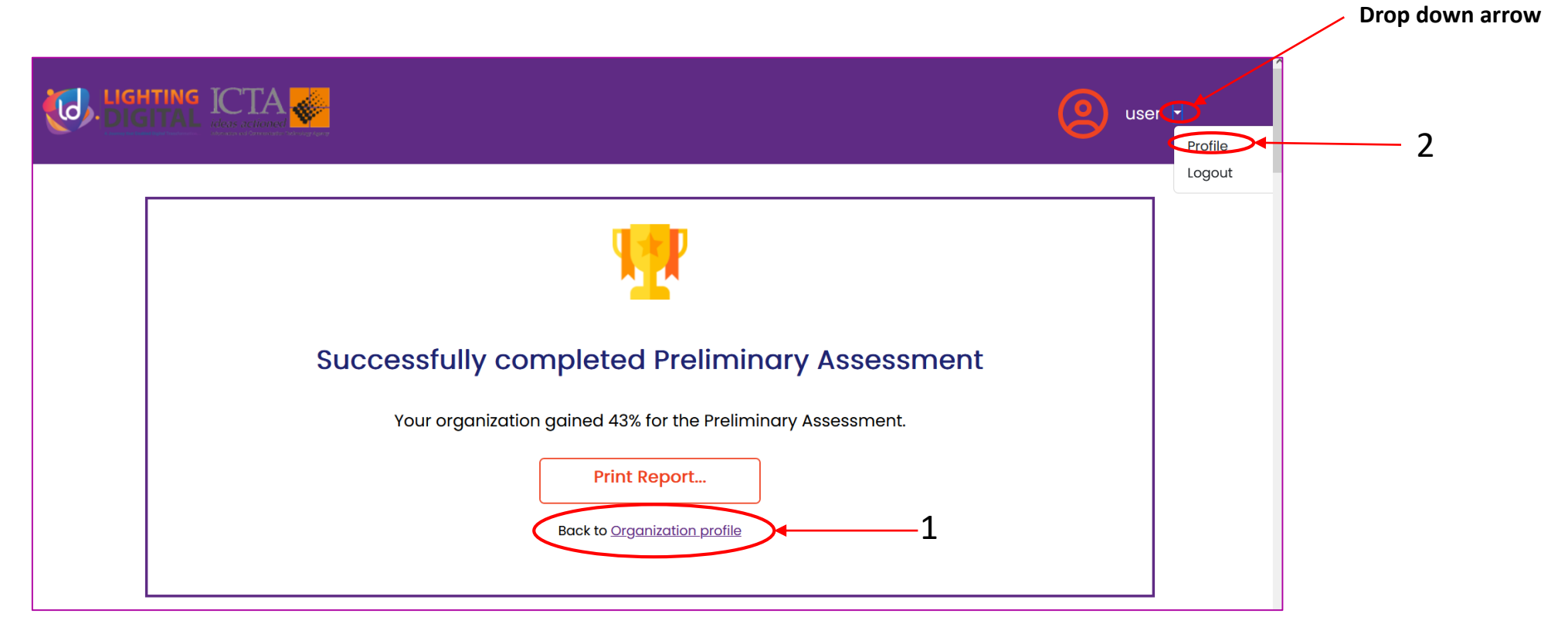

#### **View Results 19**

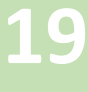

To view the results of the Preliminary Assessment, click on the "View Results" button. This will redirect you to the results Page (Page 10 and 11) .

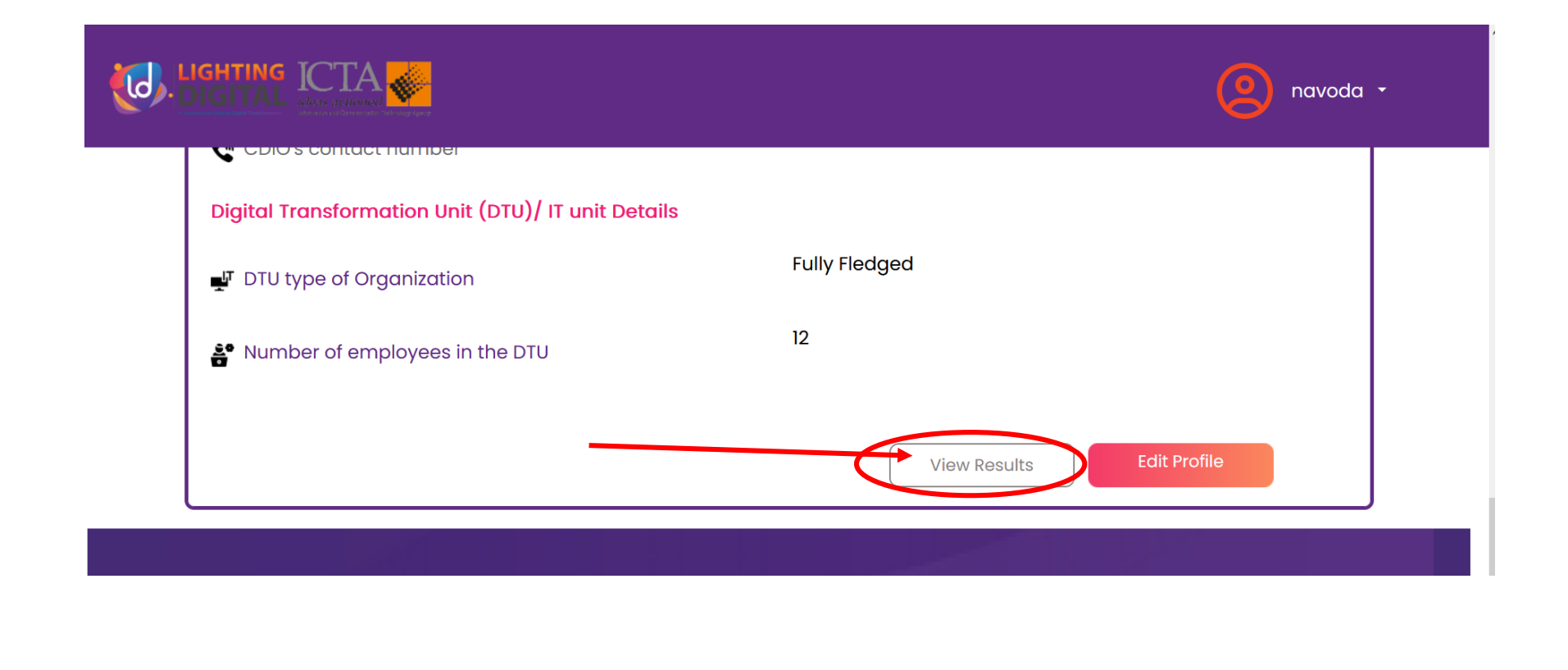

## **20 Edit Profile**

To edit the details of the organization, click on the "Edit Profile" button. This will redirect you to the profile details edit page.

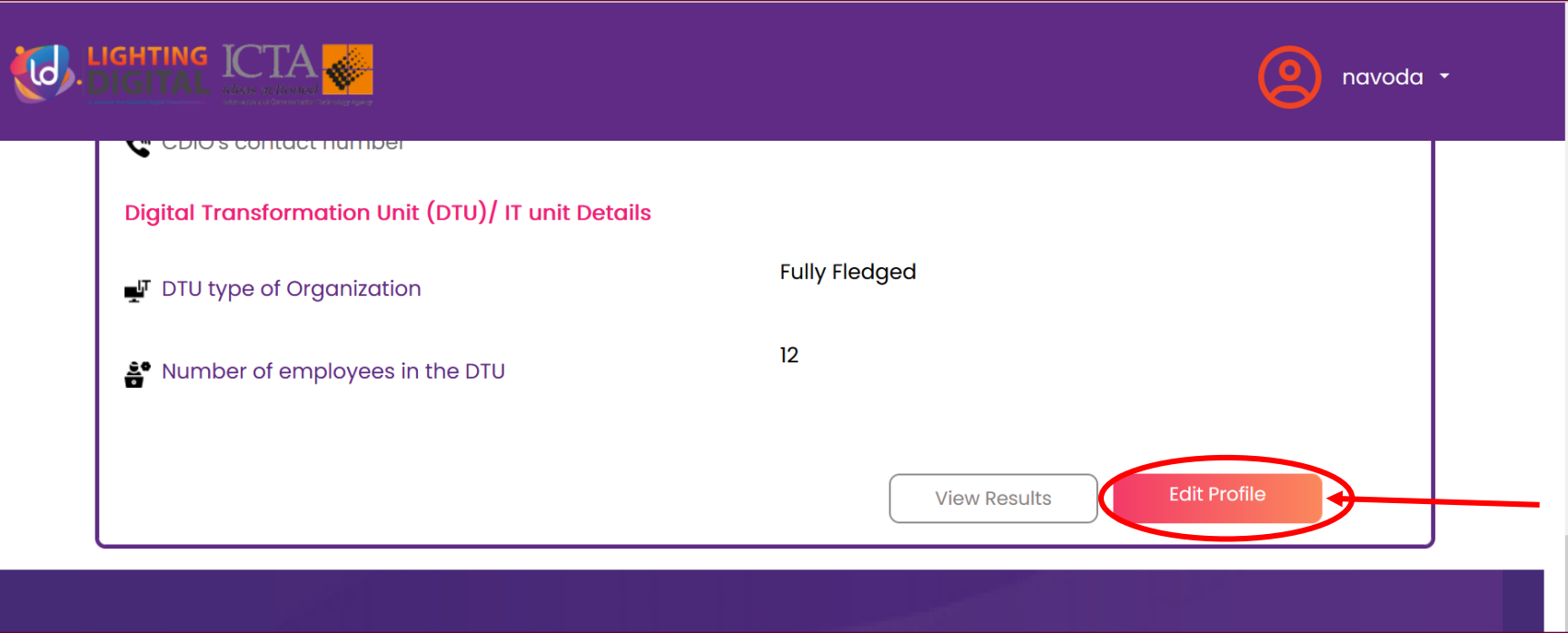

## **21 Edit Profile**

• You can change details which you provided during the registration. To edit details, click on particular field and enter required details (see below figure).

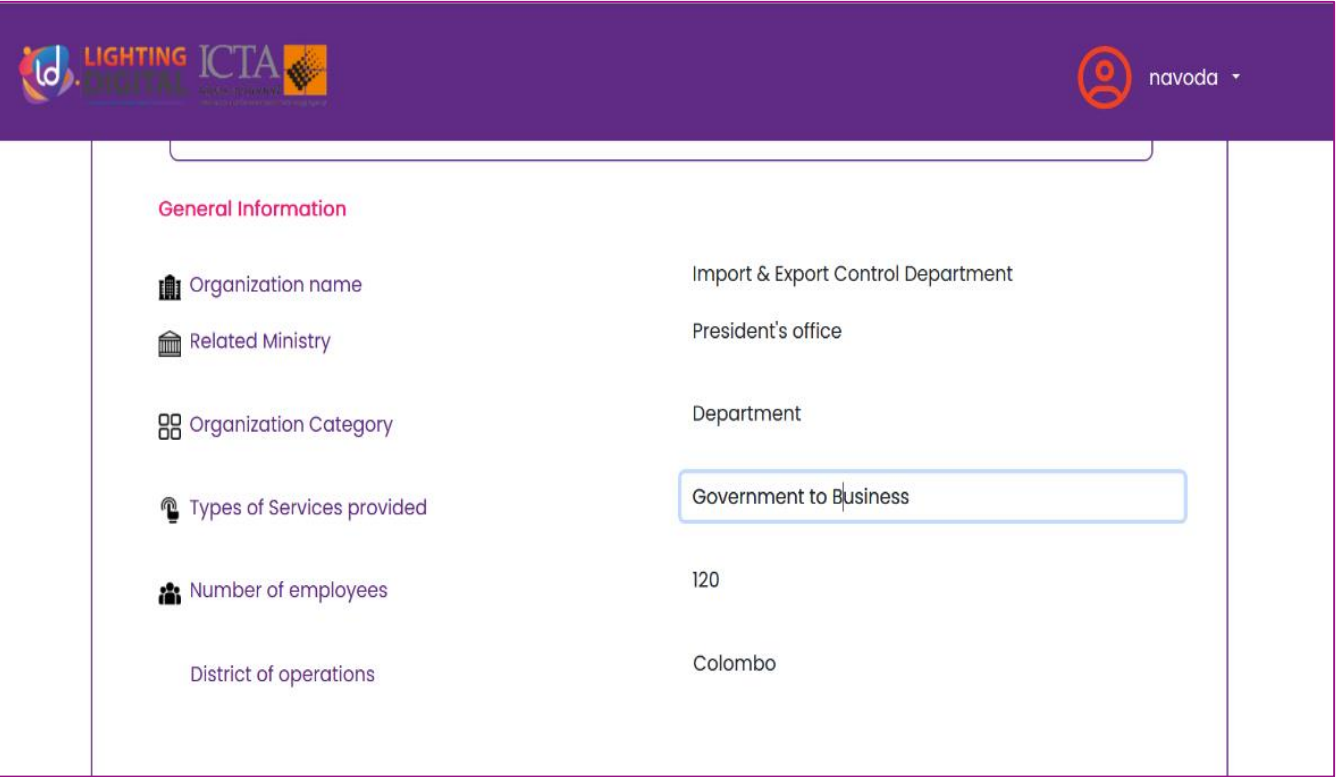

## **22 Edit Profile**

- After entering details click the "Update" button.
- Then you will be redirected to the Organization profile.

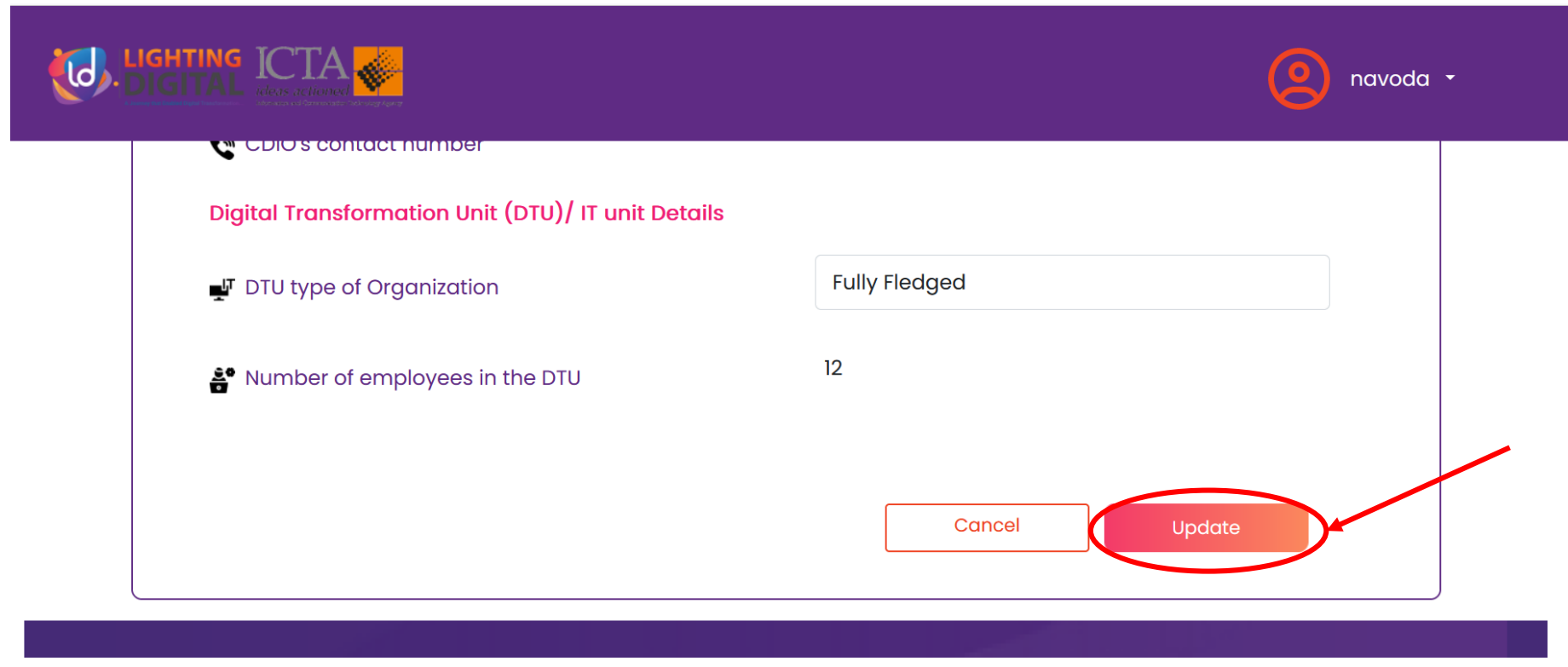

#### **Logout**

Click on the dropdown arrow in the header bar and click on 'Logout'.

**LO, LIGHTING ICTA** navoda \* Profile Logout **Attention!** It seems that you have some sections of the incomplete. To proceed, please make sure to click the Continue below button and fill out all the necessary information accurately. After filling these information you can start Preliminary Assessment. You are eligible for Preliminary assessment. Asses the Digital **Preliminary Assessment** Maturity Level of organization. https://nextgenaovsl.aov.lk/home#